# 素拓网第二、三课堂记点申请操作指南

## 一、素拓网第二、三课堂记点申请操作指南

#### (一)用户登录

1. 登陆 http://www.youth.zju.edu.cn/sztz/网站, 在左侧用户登录窗口中输入用户名(学号)及 密码(浙大统一身份认证账号密码),点击登录即可。

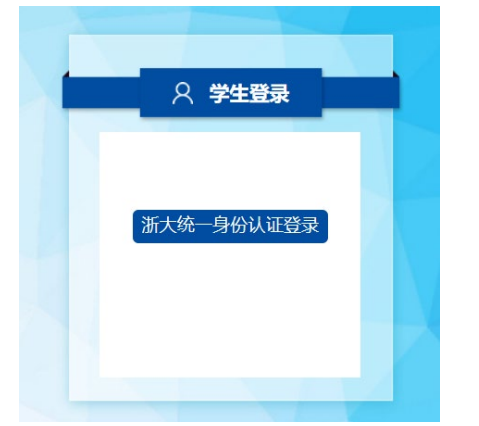

2. 登录成功后即有提示,并出现"个人中心"及"注销登录"选项。

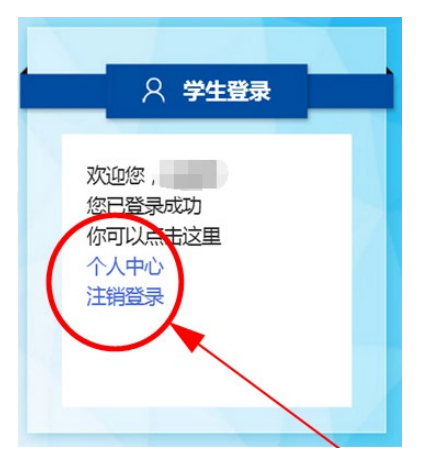

### (二)项目查找及申请

1. 您可以在下方"己认定项目"版块中选择项目所属类型,点击进入项目概览界面。

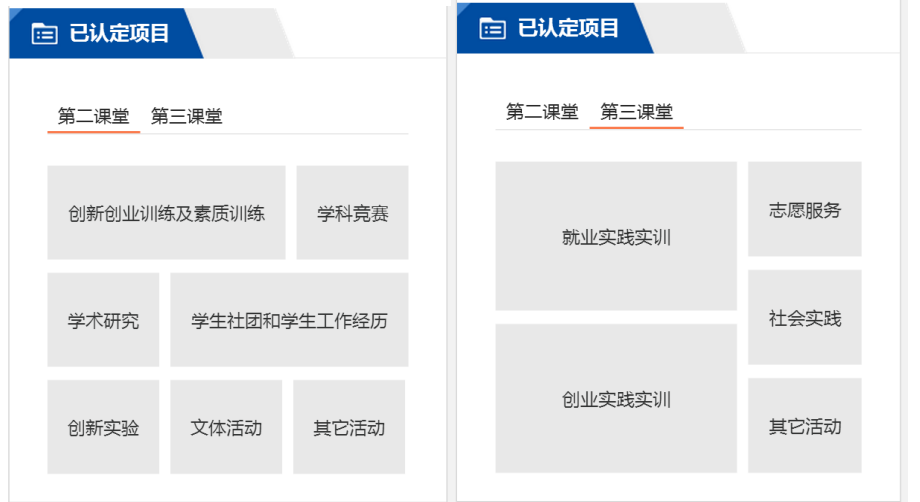

也可以在页面上方导航栏中,点击"项目总库",进入项目概览界面。

2. 在搜索栏中输入项目名称/负责人姓名/项目地点等信息,点击搜索,出现对应申请项目。点击右 侧"查看"选项可查看项目的详细信息及记点额度等;点击"申请"选项进入填报申请界面。

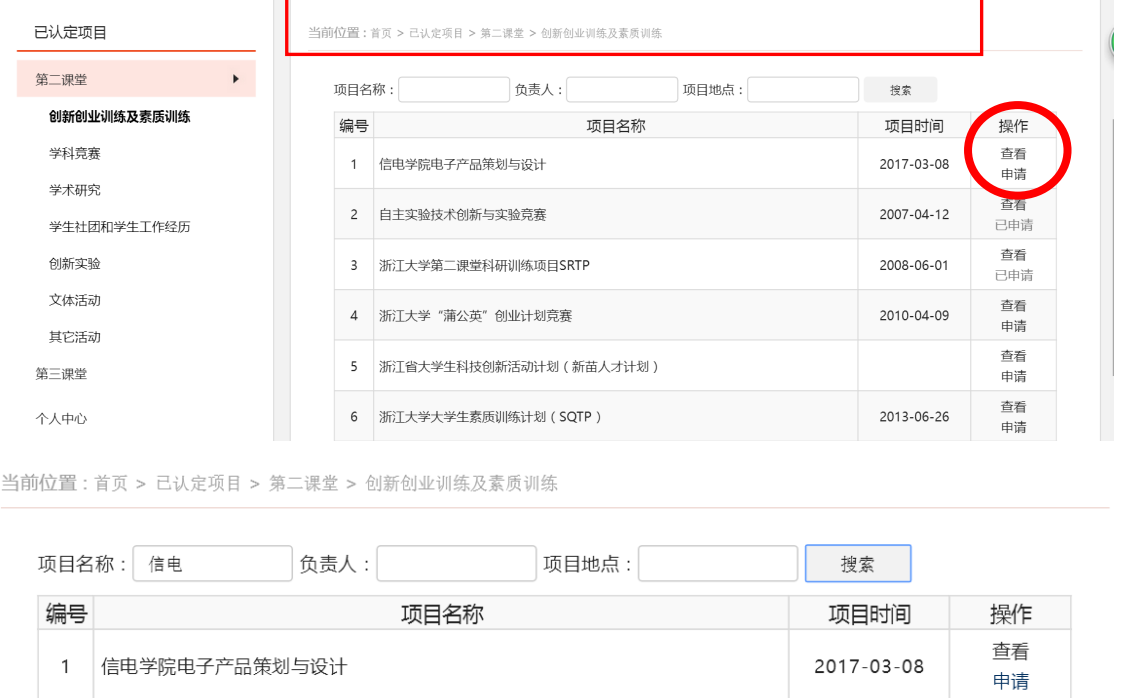

3. 系统已默认填写登录用户的个人信息,您仅需对个人在所申请项目中参与的活动或承担的工作进 行简述,并上传证明材料附件即可。附件仅支持 word、excel、pdf、rar 格式。

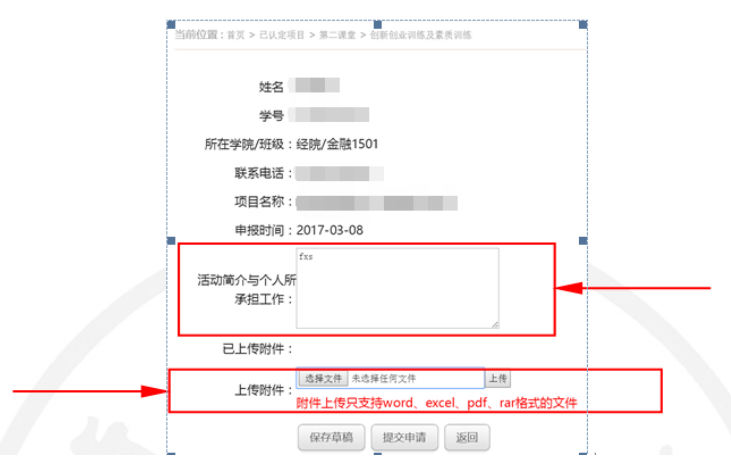

4. 可以在左栏"个人中心"里选择"我的申请"选项,查看当前个人所有申请内容及审核状态。

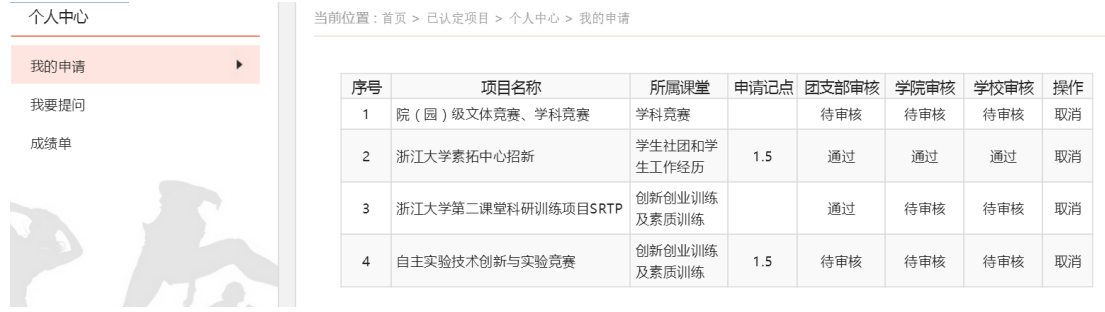

#### 二、团支书操作指南

1. 登陆 http://www.youth.zju.edu.cn/sztz/网站,点击"团支部登陆"(如团支书忘记密码,请联 系院素拓负责人),进行审核通过。

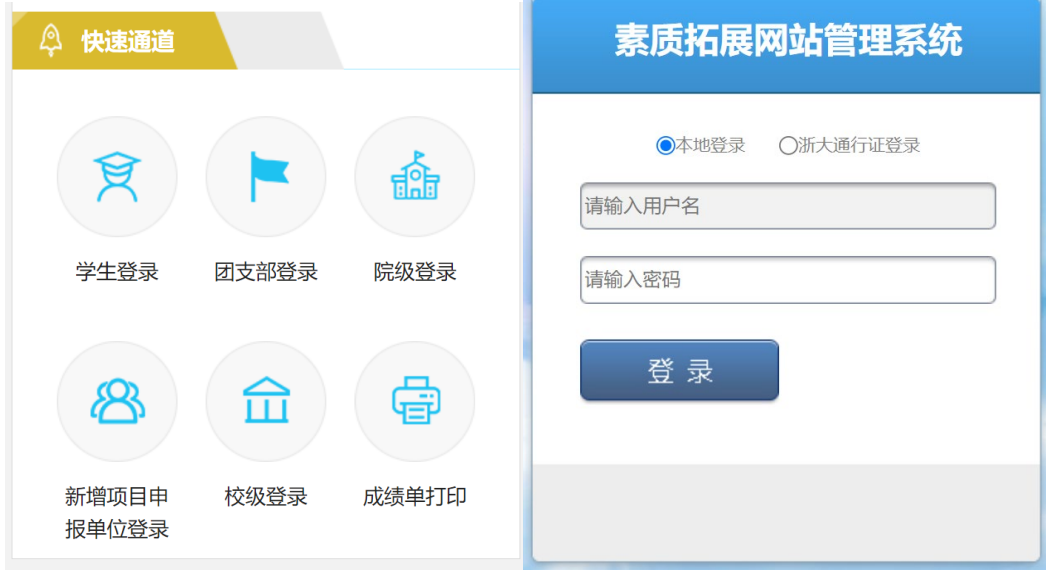

- 2. 点击左侧"第二课堂申请"一"待审核",点击右侧"全选"-"审核通过"。
- 3. 点击左侧"第三课堂申请"一"待审核",点击右侧"全选"-"审核通过"。

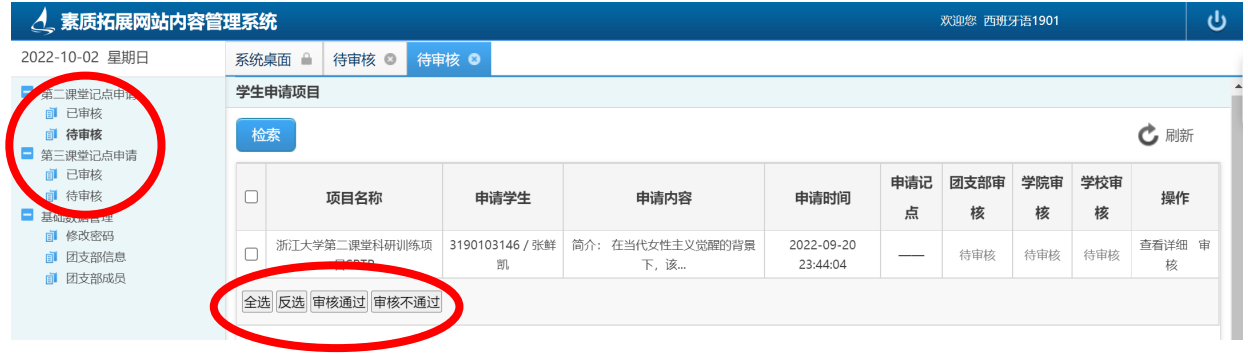